## **RESOLUÇÃO DE PROBLEMAS DE PROGRAMAÇÃO LINEAR UTILIZANDO O MÉTODO GRÁFICO NA PLATAFORMA EXCEL**

Deyvid Ricardo Ramos Gonçalves (FACULDADES SANTO AGOSTINHO) [deyvidr@fasa.edu.br](mailto:deyvidr@fasa.edu.br)  Erika Mayra Antunes Rocha (FACULDADES SANTO AGOSTINHO) [erikamayra0604@yahoo.com](mailto:erikamayra0604@yahoo.com) Gilberto Antunes de Sousa Junior (FACULDADES SANTO AGOSTIHO) [gil\\_sousa2009@hotmail.com](mailto:gil_sousa2009@hotmail.com) Giuseppe Bruno de Almeida Mendes Rocha (FACULDADES SANTO AGOSTINHO[\) gbruno558@gmail.com](mailto:gbruno558@gmail.com)

**Resumo:** Este artigo tem por objetivo a apresentação de um aplicativo que auxilia em resoluções de problemas de programação linear utilizando o método gráfico com duas variáveis e seis restrições. Foi utilizado o software MS Excel na criação de planilhas inteligentes através do uso de Macros que, mediante a inserção de dados, gera um gráfico que representa as restrições do problema estudado e após escolhidas as interseções forma-se um polígono representando a área de soluções viáveis. O gráfico gerado corresponde muito bem aos dados inseridos nas tabelas, assim como o polígono correspondente às interseções escolhidas responde satisfatoriamente. O programa se mostra eficiente no auxílio à resolução de problemas de programação linear utilizando o método gráfico, além disso o mesmo pode ser integrado em cursos que necessitem deste tipo de abordagem.

**Palavras-Chaves:** Pesquisa Operacional, Programação Linear, Método Gráfico, Aplicativo (App)

## **1. Introdução**

Desde a Revolução Industrial percebe-se um grande aumento das linhas de produção, acompanhado da grande segmentação, especialização e departamentalização do trabalho. Sendo assim, a medida que o número de recursos aumenta tornar-se mais difícil a alocação dos mesmos de maneira mais eficiente para toda a organização. Com o aparecimento destes problemas, e a necessidade de desenvolver métodos de soluciona-los, abriu-se espaço para o surgimento da Pesquisa Operacional (PO) utilizando-se de métodos matemáticos para auxiliar na solução de problemas relacionados à tomada de decisão. A PO tem sua origem na Inglaterra durante a Segunda Guerra Mundial, onde foi desenvolvida com a finalidade de alocar eficientemente recursos que eram escassos. Equipes de cientistas multidisciplinares trabalharam juntos fazendo pesquisas de operações militares. A introdução da Pesquisa Operacional em âmbito empresarial se dá devido ao sucesso da mesma quando surgiu e à semelhança entre os problemas encontrados na guerra e nas empresas, o que levou a uma rápida aceitação e disseminação nas indústrias. (HILLIER e LIEBERMAN, 2013)

Atualmente a competitividade acirrada no mercado não admite erros de administração e de tomadas de decisão, algo que, se ocorrer, pode induzir a resultados abaixo do esperado levando a empresa a perder vantagem competitiva ou mesmo deixar de ser competitiva. Por isso é necessário que profissionais de áreas que envolvem tomadas de decisão estejam muito bem preparados para enfrentar variadas situações que podem ocorrer no cotidiano empresarial. Dito isto, saber aplicar conhecimentos e ferramentas de Pesquisa Operacional se mostra de extrema importância para estes profissionais, e consequentemente para as empresas, de forma a otimizar seus resultados.

Dentro deste contexto a Programação Linear (PL) surge como uma das principais técnicas utilizadas na Pesquisa Operacional. Segundo Luenberger e Ye (2008), a PL busca a otimização de um determinado problema que possui muitas soluções possíveis, através da maximização ou minimização de uma função linear em que as restrições consistem em equações e inequações lineares.

 Didaticamente, dentro da Programação Linear, existe o método gráfico, que permite encontrar soluções viáveis a um certo problema utilizando duas variáveis em um sistema de eixos ortogonais. A solução gráfica de um problema de PL pode ser feita em três passos: identificação da região viável, determinação das curvas de nível e identificação do ponto ótimo. (COLIN, 2013)

Este artigo tem por objetivo apresentar um programa, desenvolvido utilizando o MS Excel e suas linguagens, que busca solucionar problemas de programação linear de duas variáveis utilizando o método gráfico.

### **2. Desenvolvimento**

O programa foi desenvolvido na planilha do MS Excel, licença para estudante, e sua estrutura foi criada utilizando a linguagem VBA (Visual Basic Application) e suas funções. A escolha do software MS Excel se deu devido à sua ampla disseminação no mercado de trabalho e em meio acadêmico, além de apresentar grandes vantagens sobre outros softwares.

> É amplamente conhecido que o aplicativo Excel possui recursos para organização e tratamento estatístico de dados, bem como apresentação de resultados em forma de tabelas e gráficos. A realização de cálculos simples é familiar para a comunidade tecnológica. [...] O Excel é bem conhecido, mesmo por pessoas sem formação superior [...] sendo por isso muito conveniente para o ensino em cursos de graduação. (MOURA, 2007, p. 11)

Outro importante fator a ser citado foi o uso da função Macro, derivada do VBA, que permitiu o desenvolvimento do gráfico e do polígono final formado pelas interseções. O VBA é uma ferramenta usada para automatizar procedimentos em situações variadas. O Macro por sua vez tem a função de realizar rotinas, isso quer dizer que fórmulas muito repetitivas, longas ou mesmo que seja um conjunto de instruções que, por exemplo, tem de ser executadas várias vezes em várias células diferentes pode ser automatizada utilizando o Macro, o que facilita imensamente o trabalho do programador/desenvolvedor. Quando o Macro é acionado e começa a gravar os comandos, os mesmos são escritos em uma linguagem que o computador possa entender, e essa linguagem é justamente o VBA.

Um aplicativo desse tipo não foi ainda publicado no Brasil, desta forma este será o pioneiro. Se bem implementado será um grande auxílio para o ensino de PO nas universidades em aulas práticas, o que acaba facilitando tanto o ensino como o aprendizado dos alunos. Além disso, irá mostrar para os acadêmicos a importância da Pesquisa Operacional no mercado de trabalho e na tomada de decisões

## **2.1. Versão 1.0**

A primeira fase do programa era bastante simples, consistia em uma única tela contendo duas planilhas como mostra Figura 1. Na primeira planilha eram inseridas as coordenadas dos pontos no gráfico cartesiano, ou seja, as restrições do problema. Já a segunda tinha como objetivo a escolha das interseções pelo usuário, através da ligação dos pontos. Além disso, ao lado das planilhas estava localizado o gráfico gerado, onde era criado o polígono representando a área de soluções viáveis.

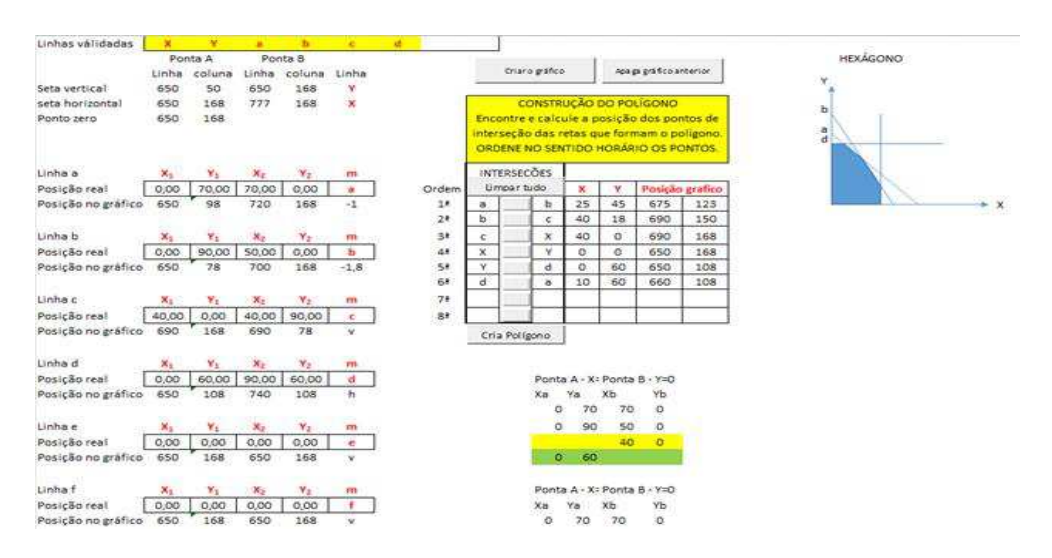

#### Figura 1 - Interface da versão 1.0

Fonte: Próprios autores

Como mostrado na Figura 2 abaixo, a primeira tabela mostrava as restrições inseridas no problema, comportando até um máximo de seis. A 'posição real' descrita na planilha são os campos de inserção dos dados do seu problema, de forma mais clara são a posição em relação ao gráfico, já que este tem sua posição definida dentro da planilha do Excel. Já a 'posição no gráfico' são as posições das coordenadas em relação ao Excel.

#### Figura 2 - Tabela de restrições

| Linhas válidadas   | ×     |         | a              | ь              | c     |
|--------------------|-------|---------|----------------|----------------|-------|
|                    |       | Ponta A | Ponta B        |                |       |
|                    | Linha | coluna  | Linha          | coluna         | Linha |
| Seta vertical      | 650   | 50      | 650            | 64             | Y     |
| seta horizontal    | 650   | 64      | 687            | 64             | ×     |
| Ponto zero         | 650   | 64      |                |                |       |
|                    |       |         |                |                |       |
|                    |       |         |                |                |       |
| Linha a            | x,    | $Y_1$   | x,             | Y <sub>2</sub> | m     |
| Posicão real       | 0,00  | 3,00    | 3,00           | 0,00           | a     |
| Posicão no gráfico | 650   | 61      | 653            | 64             | $-1$  |
|                    |       |         |                |                |       |
| Linha b            | x,    | $Y_1$   | x,             | Y2             | m     |
| Posicão real       | 4,00  | 0,00    | 4,00           | 4,00           | ь     |
| Posicão no gráfico | 654   | 64      | 654            | 60             | v     |
|                    |       |         |                |                |       |
| Linha c            | $x_1$ | Υ1      | x <sub>2</sub> | $Y_2$          | m     |
| Posicão real       | 0,00  | 1,50    | 4,00           | 1,50           | c     |
| Posicão no gráfico | 650   | 62.5    | 654            | 62.5           | h     |
|                    |       |         |                |                |       |
| Linha d            | x,    | Υ1      | x,             | Y2             | m     |
| Posicão real       | 0,00  | 0,00    | 0,00           | 0,00           | d     |
| Posição no gráfico | 650   | 64      | 650            | 64             | v     |
|                    |       |         |                |                |       |
| Linha e            | x,    | Υ1      | х,             | Υ,             | m     |
| Posição real       | 0,00  | 0,00    | 0,00           | 0,00           | e     |
| Posição no gráfico | 650   | 64      | 650            | 64             | v     |
|                    |       |         |                |                |       |
| Linha f            | $x_1$ | Υ1      | x <sub>2</sub> | Y <sub>2</sub> | m     |
| Posicão real       | 0,00  | 0,00    | 0,00           | 0,00           | f     |
| Posição no gráfico | 650   | 64      | 650            | 64             | v     |

Fonte: Próprios autores

Após selecionar a opção 'Criar o gráfico' (Figura 1) o programa irá desenhar automaticamente, através do Macro gravado, um gráfico com retas que correspondem às interseções inseridas na primeira tabela, como mostrado na Figura 3.

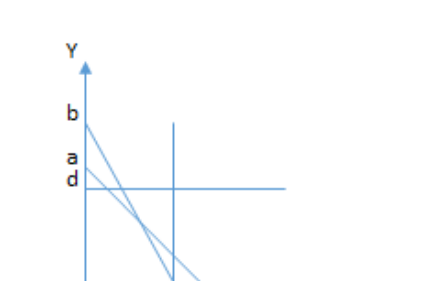

Figura 3 – Exemplo de um gráfico gerado na versão 1.0

Fonte: Próprios autores

 $\mathbf{x}$ 

Após ser criado o gráfico e o mesmo disponibilizado na interface do programa, passa-se à escolha dos pontos de interseção, onde existem 8 opções que podem ser selecionadas, como na Figura 4, para gerar um polígono correspondente que é destacado em cor azul na Figura 1. A seleção dos pontos de interseção será definida pelo usuário para determinar a área ótima que podem ser trabalhados os resultados obtidos.

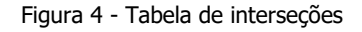

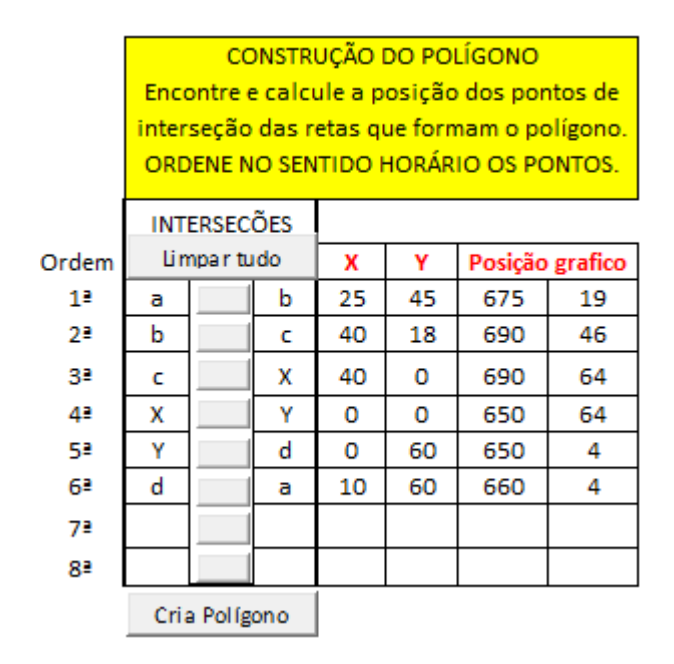

Fonte: Próprios autores

A primeira versão demandava um conhecimento mais avançado em MS Excel por parte do usuário, o que poderia torna-lo de difícil entendimento para os mesmos. Após o desenvolvimento da segunda versão, embora a interface tenha ficado maior, facilitou seu uso e entendimento.

### **2.2. Versão 2.0**

Com a evolução do projeto o programa se encontra atualmente na sua versão 2.0. Diversas melhorias e mudanças foram implementadas. A estrutura do programa consiste agora em três janelas que interagem entre si conforme o usuário insere as informações sobre o problema abordado. Aqui as janelas serão referidas como Formulário, Problema e Gráfico respectivamente.

O Formulário é a janela inicial do programa, o primeiro contato do usuário com a interface. Quando acionado o botão de início aparecerá um formulário onde são inseridas a descrição do problema, nomeação das variáveis, bem como a configuração da função objetivo e das restrições.

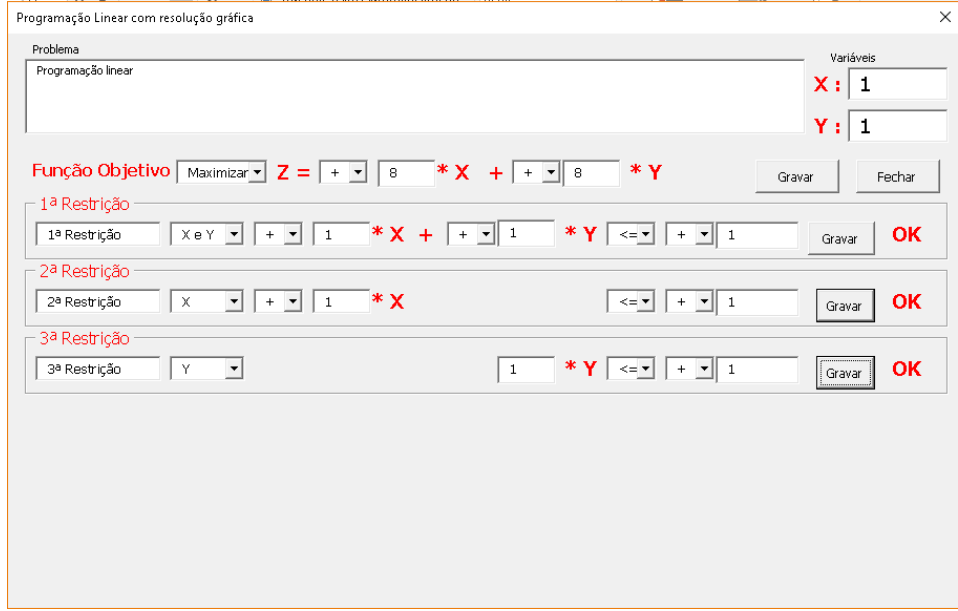

Figura 5 - Formulário inicial do aplicativo

#### Fonte: Próprios autores

Os dados inseridos no formulário da Figura 5 são direcionados para a janela "Problema", e após ativar o botão "Ponta A e B da reta" desta tela o valor real (coordenadas em relação ao gráfico) e o valor imaginário (coordenada do ponto em relação à planilha do MS Excel) aparecerão na tabela, como mostrados na Figura 6. Esta janela ainda conta com uma opção que permite a correção dos dados informados, basta clicar na opção "carregar formulário" que o formulário da primeira janela será novamente carregado. Em comparação à primeira versão a tabela está mais organizada e simples, com valores e informações importantes em destaque.

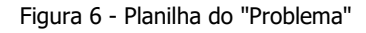

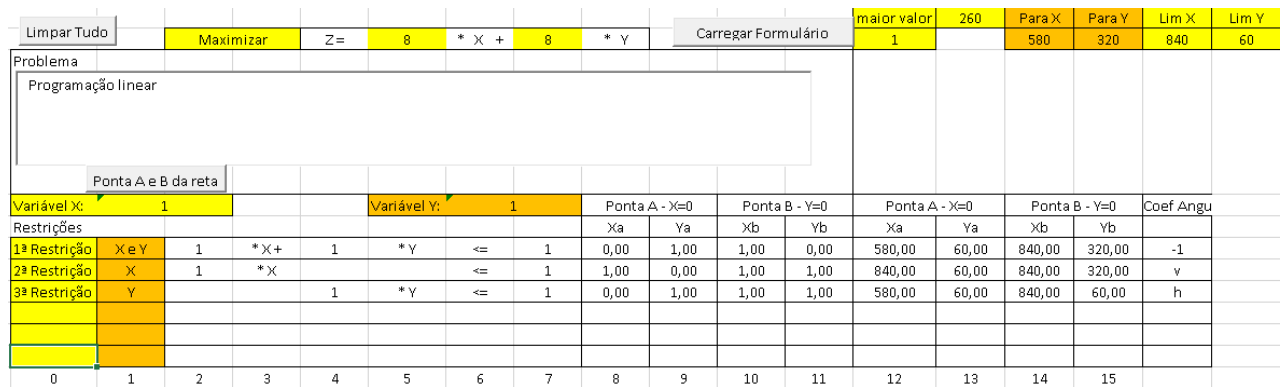

Fonte: Próprios autores

O gráfico é gerado na terceira tela assim que a opção "Gerar Gráfico" for acionada. Percebe-se que o gráfico, nesta versão do aplicativo, é maior o que facilita a visualização dos pontos e interseções dentro da escala do mesmo.

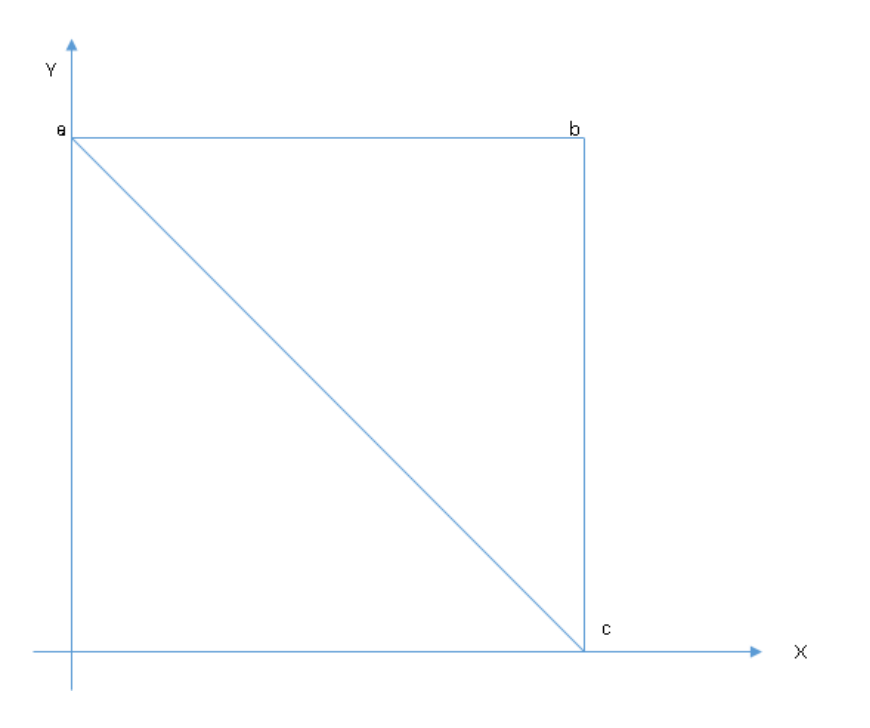

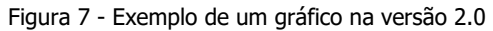

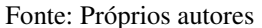

Esta tela ainda consiste numa planilha onde são escolhidas as intercessões pelo usuário a fim de gerar o polígono correspondente à área de soluções viáveis (semelhante à versão 1.0). O polígono usado como exemplo é mostrado na Figura 8.

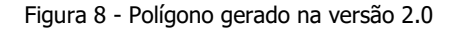

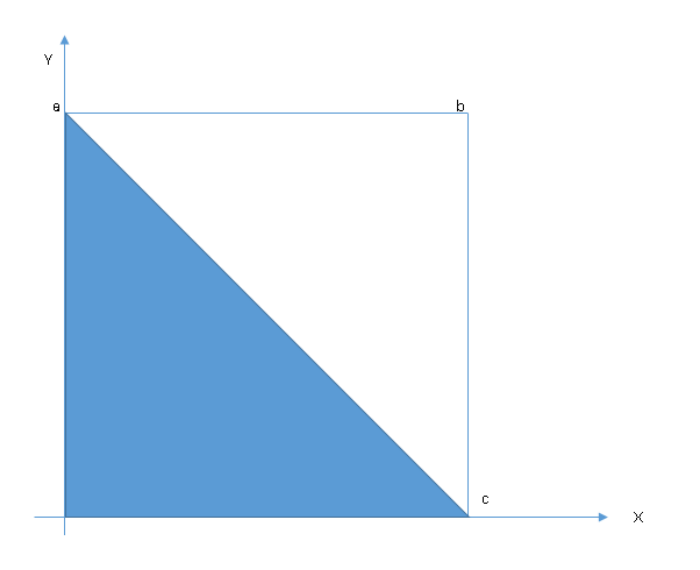

Fonte: Próprios autores

#### **3. Conclusão**

Com a grande competitividade do mercado atual as empresas procuram profissionais mais eficientes, assertivos quanto à tomada de decisões. Os conhecimentos de Pesquisa Operacional e suas ferramentas oferecem um leque de métodos e modelos para desenvolver tais técnicas um exemplo é a programação linear- e são de grande valor para empresas que querem se manter ou tornar-se competitivas.

Dito isto, este trabalho apresentou um aplicativo que, utilizando o método gráfico, dá suporte na resolução de problemas de programação linear e consequentemente auxiliando em tomadas de decisão. O programa é desenvolvido no MS Excel utilizando ferramentas da linguagem VBA para sua estruturação e está em sua segunda versão, em comparação a sua versão anterior o mesmo se mostra de fácil entendimento, visto que sua interface é mais simples e interativa.

O aplicativo tem se mostrado promissor em relação aos resultados obtidos até o momento, e continua a ser melhorado para então ser disponibilizado para uso. Seu intuito inicial é de auxiliar o desenvolvimento dos acadêmicos nas instituições visando ampliar a percepção de como a Pesquisa Operacional influencia positivamente nas tomadas de decisões nos diversos níveis empresariais. Além disso espera-se que os mesmos possam desenvolver uma mentalidade mais estratégica no desenvolvimento de atividades que exigem tomadas de decisão.

# **REFERÊNCIAS**

COLIN, Emerson C**. Pesquisa Operacional.** 170 Aplicações em Estratégia, Finanças, Logística, Produção, Marketing e Vendas. Rio de Janeiro: LTC, 2013. p. 21

HILLIER, Frederick S.; LIEBERMAN, Gerald J. **Introdução à Pesquisa Operacional** 9ª edição. Porto Alegre: AMGH, 2013. p.1

LUENBERG, David G.; YE, Yinyu. **Linear and Nonlinear Programming** Third edition**.** Nova York: Springer Science+Business Media, LLC, 2008. p. 11

MOURA, Luiz Fernando de. **Excel para Engenharia.** Formas simples para resolver problemas complexos. Volume 1. São Carlos: EDUFSCAR, 2007. p. 11